## Anleitung zu VideoLAN Client (VLC)

Dieses Dokument beschreibt die Verwendung von VLC im Kontext der Lehrveranstaltung Medientechnologie LB. Die beschriebenen Schritte und die dazugehörigen Abschnitte wurden mit  $VLC$  2.1.6 erstellt. Andere Versionen von VLC können in der Bedienung und/oder dem Aussehen leicht abweichen.

## Kodieren und Senden von Audio- und Videoströmen

Um einen Audio- und/oder Videostrom zu senden, starten Sie VLC auf dem Senderechner und wählen Sie den Menüpunkt Stream... im Menü Media. Fügen Sie durch Drücken des Buttons  $Add...$  (vgl. Abbildung unten) im erschienenen Fenster die zu kodierenden bzw. zu sendenden Dateien aus.

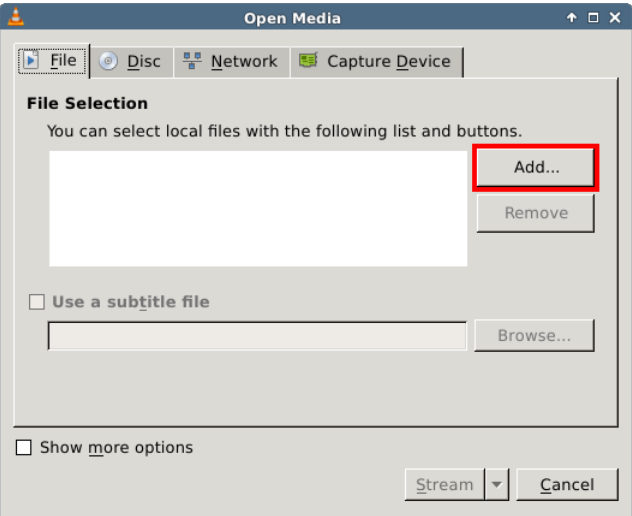

Drücken Sie den Button Stream (vgl. Abbildung unten).

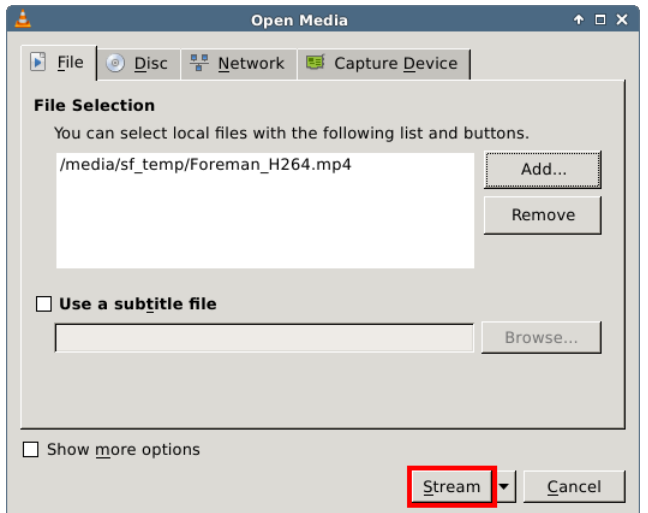

Drücken Sie im erschienenen Fenster den Button Next (vgl. Abbildung unten).

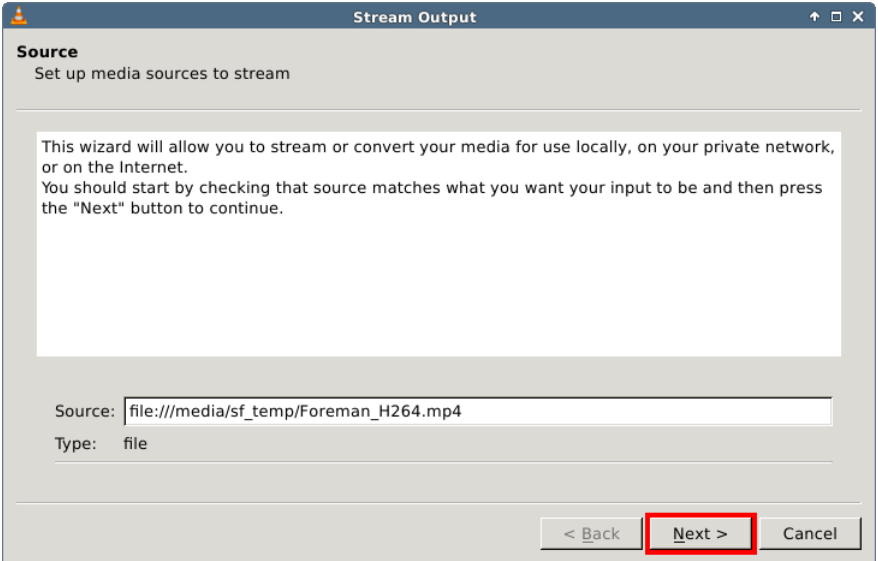

Wählen Sie die gewünschte Streamingmethode (z.B. RTP / MPEG Transport  $Stream$ , vgl.  $(1)$  in Abbildung unten) und drücken Sie den Button  $Add$  (vgl.  $(2)$ in Abbildung unten).

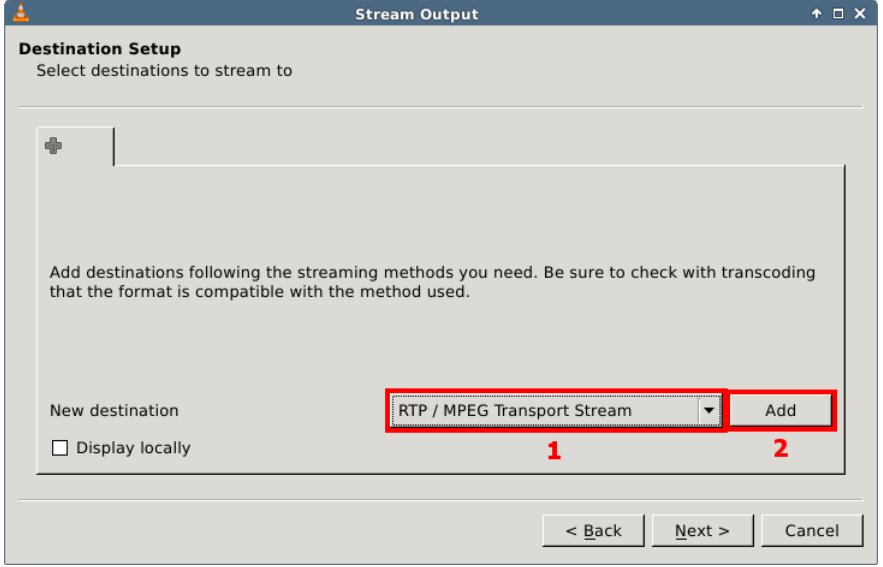

Geben in das Eingabefeld Adress (vgl. (1) in Abbildung unten) eine lokale IPv4 oder IPv6-Multicastadresse ein, an die die Daten gestreamt werden sollen und drücken Sie den Button Next (vgl.  $(2)$  in Abbildung unten).

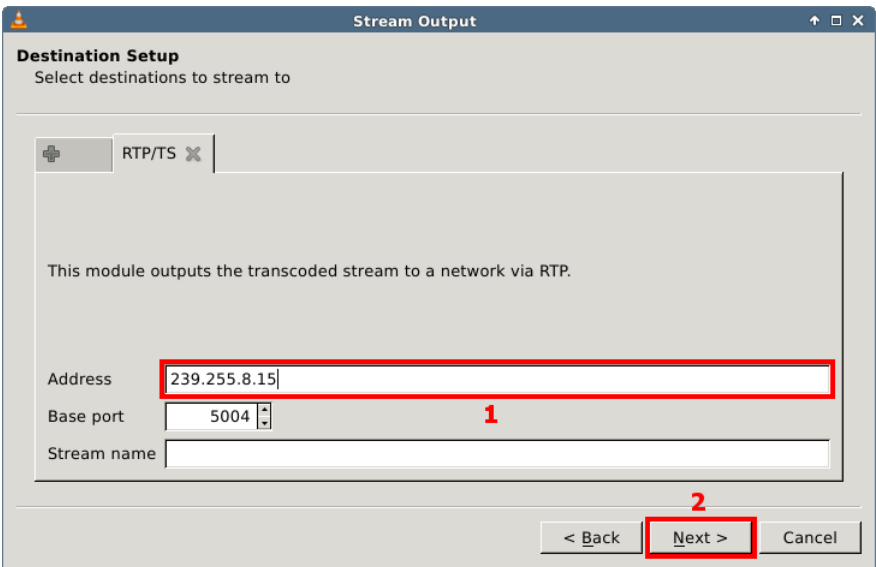

Sollen die Audio- und/oder Videoströme vor der Übertragung transkodiert werden, stellen Sie sicher, dass das Kontrollkästchen Activate Transcoding (vgl. (1) in Abbildung unten) aktiviert ist – deaktivieren Sie es ansonsten. Falls eine Transkodierung gewunscht wird, legen Sie ein neues Transkodierungsprofil durch ¨ Drücken des entsprechenden Buttons (vgl. (2) in Abbildung unten) an. Falls Sie bereits ein passendes Transkodierungsprofil angelegt haben, uberspringen Sie ¨ diesen Schritt und fahren Sie mit der Auswahl des Profiles (vgl. unten) fort.

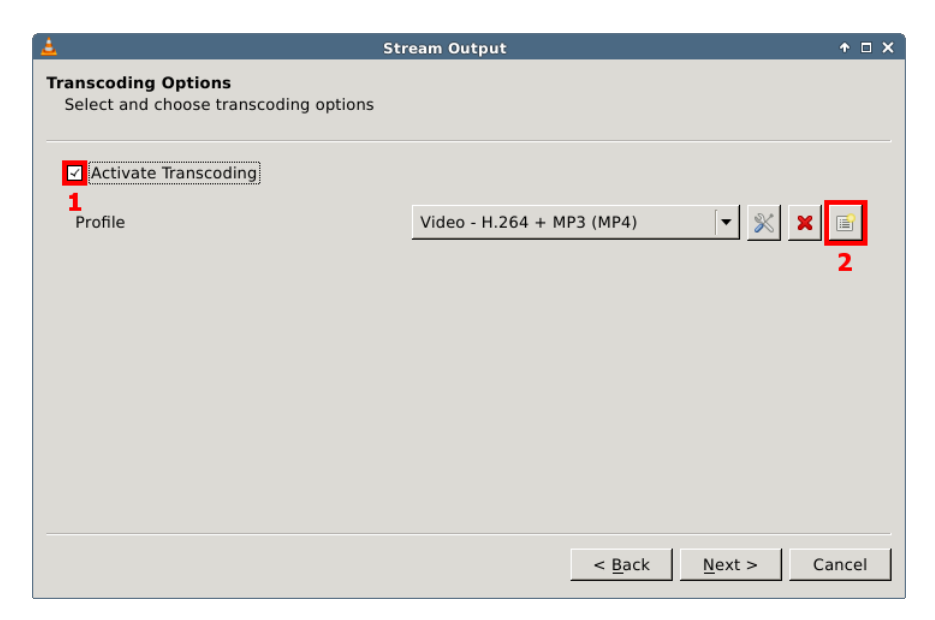

Geben Sie einen Namen für das neue Profil in das Eingabefeld Profile Name (vgl. (1) in Abbildung unten) ein. W¨ahlen Sie anschließend ein Containerformat aus, z.B. MPEG-TS (vgl. (2) in Abbildung unten). Stellen Sie sicher, dass das gewählte Containerformat Videodaten transportieren kann (grünes Häkchen bei  $Video$ , vgl.  $(3)$  in Abbildung unten) und Streaming unterstützt (grünes Häkchen bei Streamable, vgl. (4) in Abbildung unten).

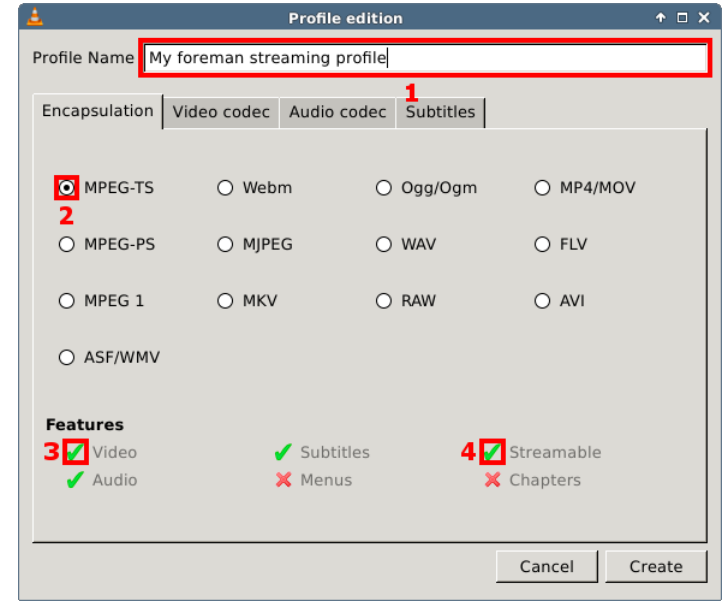

Wechseln Sie in den Reiter Video codec (vgl. (1) in Abbildung unten). Stellen Sie sicher, dass das Kontrollkästchen Video (vgl.  $(2)$  in Abbildung unten) aktiviert ist. Sollen die Videodaten transkodiert werden, muss das Kontrollkästchen Keep original video track (vgl. (3) in Abbildung unten) deaktiviert bleiben, andernfalls ist es zu aktivieren. Im ersteren Fall muss ein Encoder, z.B. H.264 mit der Option  $H-264$  (vgl. (4) in Abbildung unten) ausgewählt und eine durchschnittliche Datenrate (vgl. (5) in Abbildung unten) angegeben werden.

Weitere Einstellungen wie die Bildauflösung (z.B. zur Verkleinerung des Videobildes) sind in den anderen Reitern (z.B. Resolution) auf Ebene des Reiters  $Encoding\ parameters\ (enthalt\ (4) \ und\ (5) \ in\ Abbildung\ unten\) zu finden. Die$ Einstellungen in diesen Reitern werden in dieser Anleitung nicht behandelt, da sie großteils selbsterklärend bzw. in der Dokumentation von  $VLC$  beschrieben sind.

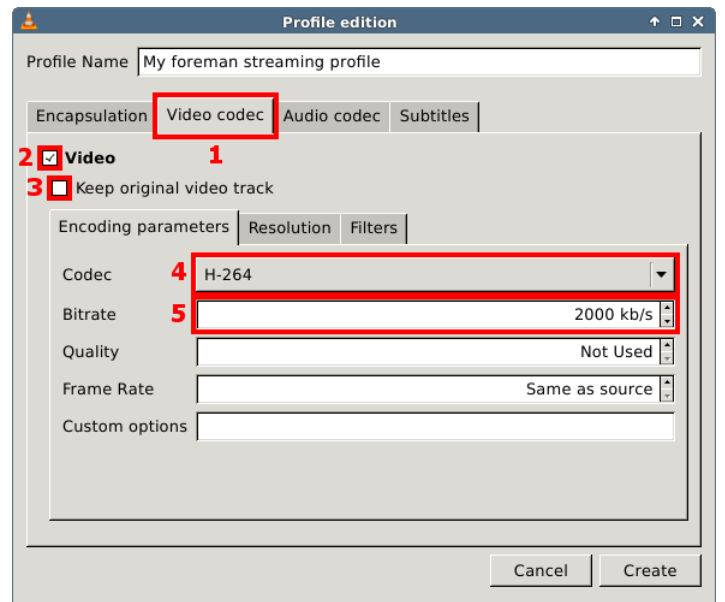

Wechseln Sie in den Reiter Audio codec (vgl. (1) in Abbildung unten). Stellen Sie sicher, dass das Kontrollkästchen  $Audio$  (vgl.  $(2)$  in Abbildung unten) aktiviert ist, wenn Audiodaten mitubertragen werden sollen. Sollen die Audiodaten ¨ transkodiert werden, muss das Kontrollkästchen Keep original audio track (vgl. (3) in Abbildung unten) deaktiviert bleiben, andernfalls ist es zu aktivieren. Im ersteren Fall muss ein Encoder, z.B. MPEG-2 Audio Layer III mit der Option  $MP3$  (vgl. (4) in Abbildung unten) ausgewählt und eine Datenrate (vgl. (5) in Abbildung unten) angegeben werden. Außerdem muss eine sinnvolle Abtastrate (vgl. (6) in Abbildung unten) ausgewählt werden. Drücken Sie zum Erstellen des Profils den Button Create (vgl. (7) in Abbildung unten).

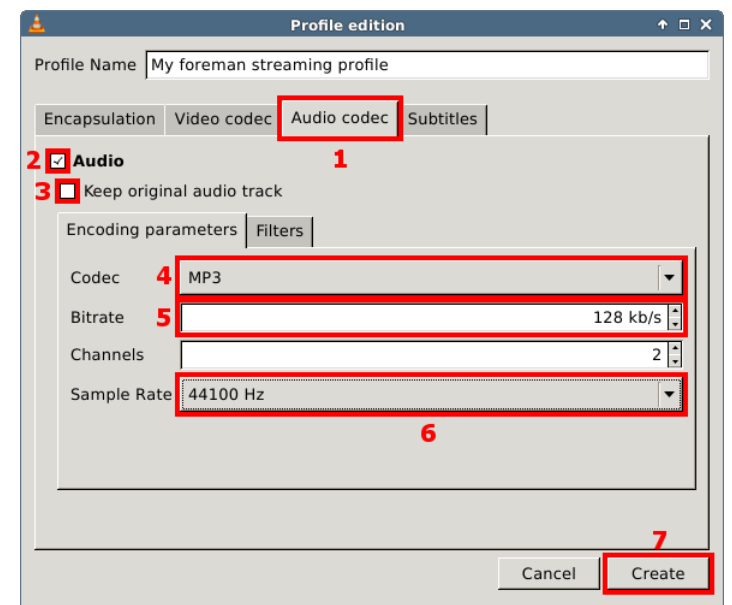

Wählen Sie das erstellte Profil in der gleichnamigen Auswahlbox aus (vgl. (1) in Abbildung unten) und drücken Sie abschließend den Button Next (vgl.  $(2)$  in Abbildung unten).

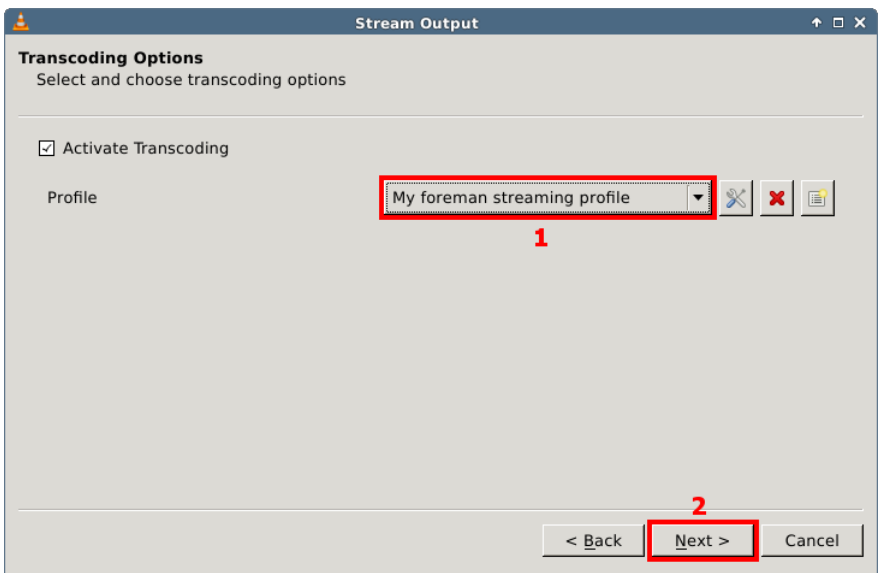

Drücken Sie abschließend den Button Stream (vgl. Abbildung unten).

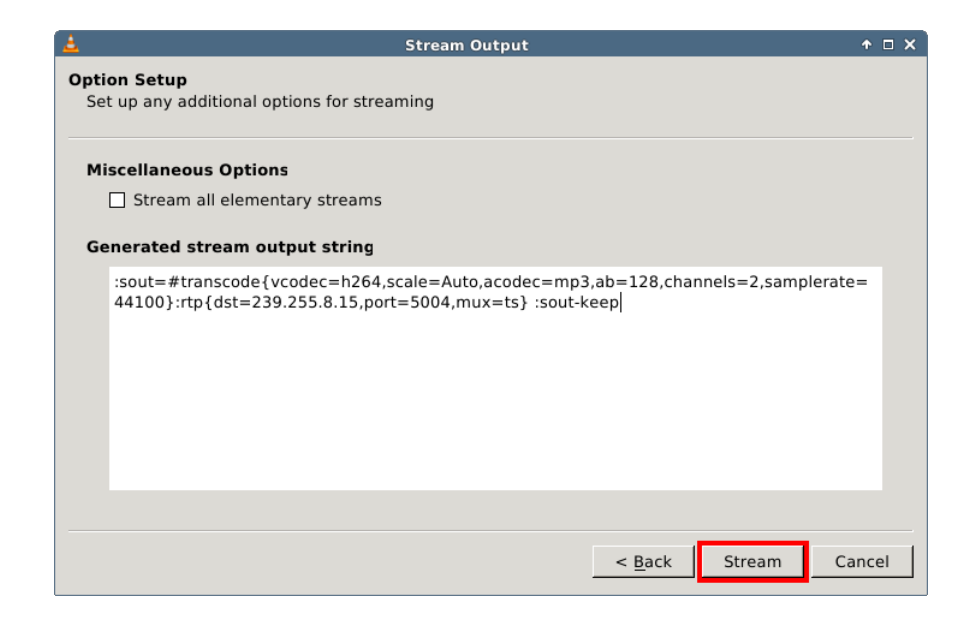

Stellen Sie im VLC -Hauptfenster sicher, dass die Wiedergabe am Dateiende wieder von vorne beginnt, d.h. der Videostrom wiederholt übertragen wird, indem Sie Loop one durch zweimaliges Drücken des Wiederholungsbuttons (vgl. Abbildung unten) aktivieren.

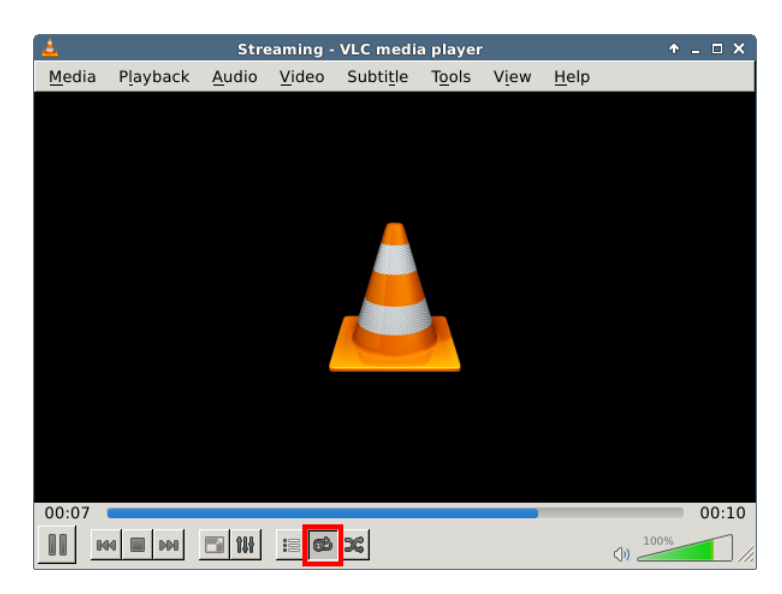

## Empfangen und Abspielen von Audio- und Videoströmen

Um einen Audio- und/oder Videostrom zu empfangen, starten Sie VLC auf dem Empfangsrechner und wählen Sie den Menüpunkt Open Network Stream... im Menü Media. Geben Sie den URI des zu empfangenden Stromes in das dafur vorgesehene Eingabefeld (vgl. (1) in Abbildung unten), z.B. in der Form ¨ rtp://<Multicast-IP>:<Port>, ein und drücken Sie den Button Play (vgl. (2) in Abbildung unten).

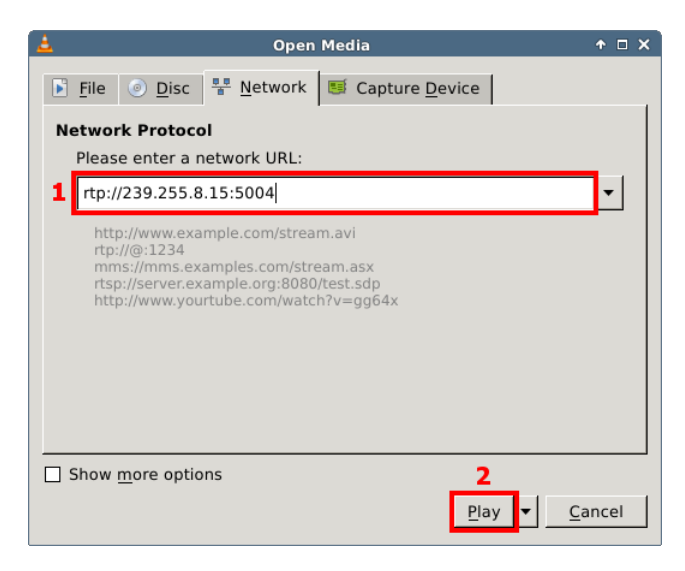

Falls auf dem Empfangsrechner mehrere Ströme hintereinander geöffnet werden, empfiehlt es sich, sicherzustellen, dass sich in der Wiedergabeliste stets nur ein Strom befindet (d.h. alle anderen gelöscht werden), da ansonsten alle Ströme abwechselnd abgespielt werden.

## Achtung: Bei identischem Sende- und Empfangsrechner

Falls der Sende- und der Empfangsrechner z.B. zu Testzwecken identisch sind, müssen mehrere Instanzen von  $VLC$  gestartet werden, was unter Umständen standardmäßig von  $VLC$  unterbunden wird. Dieses Verhalten kann geändert werden, indem Sie den Menüpunkt Preferences im Menü Tools wählen und im Reiter Interface die Option Use only once instance when started from file manager deaktivieren.